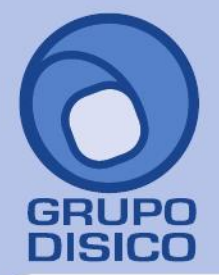

José Joaquín Arriaga No. 72 Altos<br>Colonia Obrera<br>Delegación Cuauhtémoc<br>C.P. 06800, México D.F.<br>Tels: 5681-3077, 3097-5629

# **SuperASISTENCIA**

# **Procesos de control de asistencia**

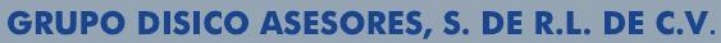

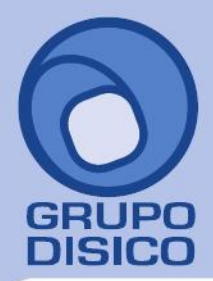

José Joaquín Arriaga No. 72 Altos<br>Colonia Obrera<br>Delegación Cuauhtémoc<br>C.P. 06800, México D.F.<br>Tels: 5681-3077, 3097-5629

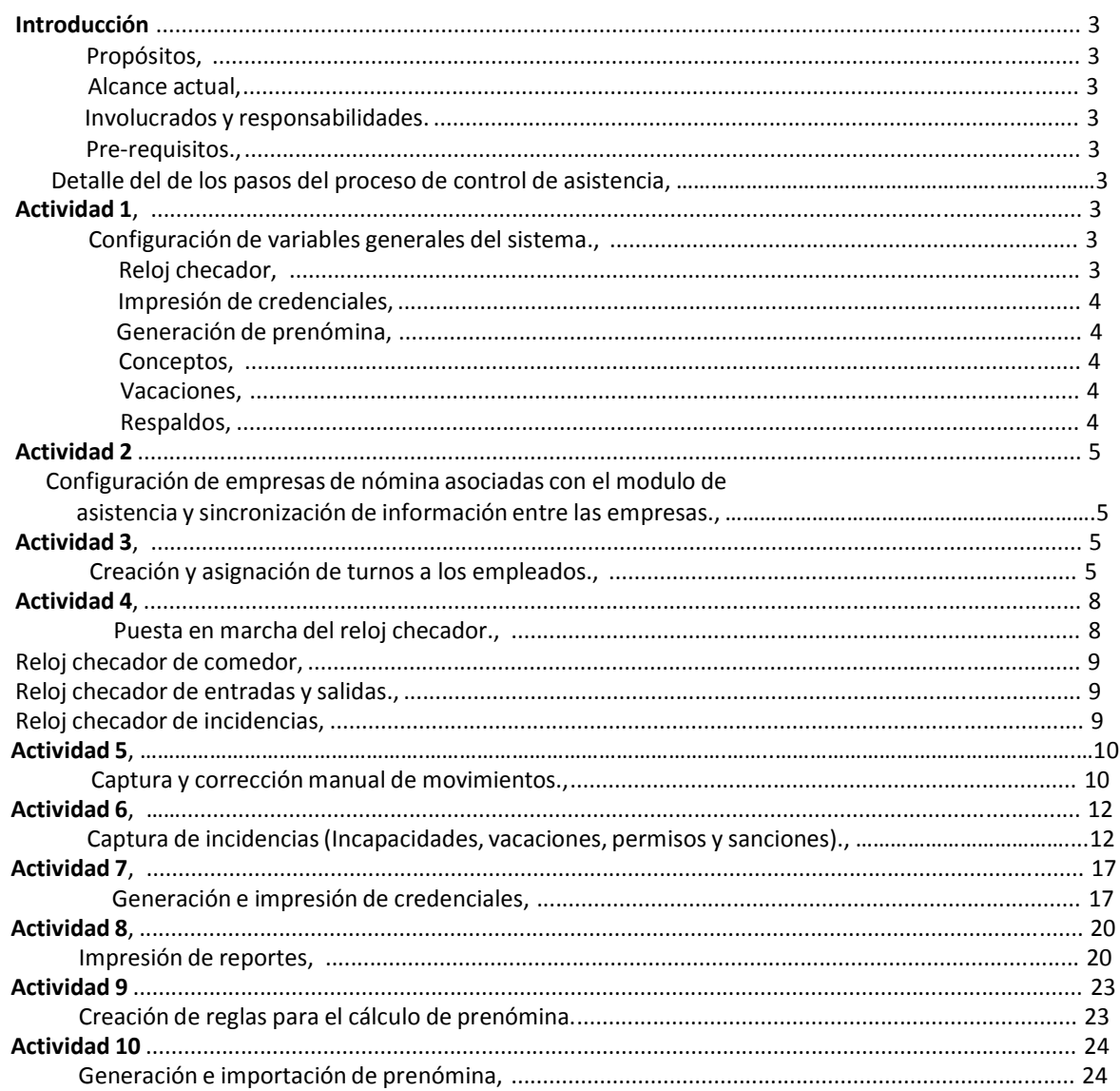

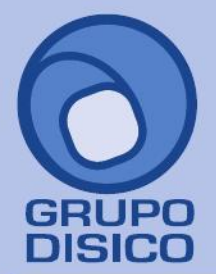

### **INTRODUCCIÓN**

#### **PROPÓSITOS.**

1.- Controlar la asistencia de los empleados para realizar correctamente el pago de la nómina a los trabajadores en base al tiempo registrado entre los movimientos de entrada o de salidas.

2.- Capturar y controlar las incidencias que ocurran en cada uno de los períodos de nómina como incapacidades, permisos, sanciones, vacaciones y días festivos.

3.- Proporcionar al usuario del sistema información en línea de cuantos empleados están actualmente laborando y cuantos no asistieron por alguna incidencia programada o por falta.

4.- Generar la prenómina para el SuperNÓMINA en base a la información que fue almacenada durante el período.

#### **ALCANCE ACTUAL.**

- Se pueden registrar entradas y salidas por medio de un lector de código de barras conectado a una PC de características mínimas como Pentium I a 400 MHZ. Con 100 megas libres en el disco duro.
- Diseño e Impresión de credenciales utilizando una impresora a color.
- Control de comidas registradas en el comedor.
- Captura de incidencias como permisos, incapacidades, vacaciones y sanciones.
- Definición de reglas para el pago de bonos o cualquier otra percepción que se desee pagar en base a las horas de entrada o de salida.
- Asignación de múltiples horarios a los empleados y capacidad de creación de hasta 99 horarios dentro del sistema.
- Integración total del sistema con SuperNÓMINA con relación a los empleados y a sus movimientos.

#### **INVOLUCRADOS Y RESPONSABILIDADES.**

#### **OPERADOR DEL SISTEMA**

- Revisar diariamente los reportes de faltas y asistencias, además de dar seguimiento a los errores de omisión de entradas o de salida y a los empleados que laboran con alguna incidencia dentro de la empresa. también realizará las correcciones pertinentes.
- Capturar las incidencias como permisos, vacaciones, sanciones e incapacidades.
- Captura y corrección de movimientos de reloj checador según sea necesario.
- Diseño e impresión de credenciales ya sea por 1era. expedición reposición.

#### **PRE - REQUISITOS.**

1.- Se deberá de contar con una estructura bien definida de los horarios de cada uno de los turnos y de servicio del comedor.

2.- Todos los requerimientos de hardware deberán de estar debidamente instalados.

### **DETALLE DEL DE LOS PASOS DEL PROCESO DE CONTROL DE ASISTENCIA**

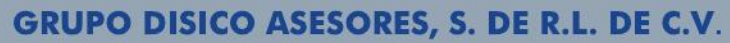

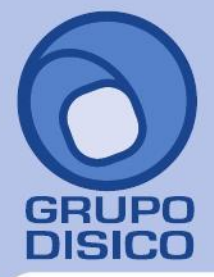

José Joaquín Arriaga No. 72 Altos<br>Colonia Obrera Delegación Cuauhtémoc C.P. 06800, México D.F. Tels: 5681-3077, 3097-5629

www.disico.com.mx

### **ACTIVIDAD 1**

#### **CONFIGURACIÓN DE VARIABLES GENERALES DEL SISTEMA.**

**OBJETIVO.** Configurar el sistema de ASISTENCIA para que haga las consideraciones pertinentes al momento de que los empleados se registren en el sistema y al momento de generar la prenómina.

#### **DESCRIPCIÓN DE LA ACTIVIDAD.**

El operador de asistencia selecciona del menú de variables la opción de **parámetros del sistema y** configura las variables generales del sistema para que el sistema funcione como se desea.

A continuación procede a configurar el sistema con la siguiente información requerida

#### **RELOJ CHECADOR**

- El tiempo que se le permitirá a un empleado registrarse de nuevo en el reloj checador con el fin de evitar registros repetidos accidentales.
- Cuantos segundos deben pasar para que los datos del empleado que aparecen en el reloj checador al momento de registrarse sean borrados.
- El margen para poder registrar una entrada o una salida anticipadamente, es decir antes de la hora que se especifico en el turno.
- Si se permitirá el registro de empleados dados de baja.
- Si se llegará a utilizar el checador de incidencias que incluye el sistema, deberá de especificar que concepto predeterminado para generar la incidencia.
- Si la asignación del turno se va a manejar por centro de costo o por empleado, en esta parte se recomienda que sea por centro de costo para un número de empleados grande.
- Cual va a ser el tiempo que debe de pasar antes de que un empleado que registra su entrada sea considerada como la entrada a una nueva jornada de trabajo, esto con el fin de que el sistema reconozca que un empleado que no registro su salida de la jornada
- anterior esta registrando la entrada a el nuevo día en vez de registrar la salida del día anterior.
- Si se va a manejar el checador del comedor se deben de asignar el horario de servicio para determinar si se trata de un desayuno, una comida o una cena.
- Indicar si se va a permitir que las personas que no registraron su entrada registren un consumo en el comedor.

### **IMPRESIÓN DE CREDENCIALES**

- Como estará formada la clave que se va a imprimir en las credenciales, considerando que esta impresión estará formada por la clave del empleado más digito de control de credenciales.
- Donde se encuentran las fotografías de los empleados para que el sistema muestre la fotografía del empleado al momento de registrarse en algún checador, también se utiliza para la impresión de las credenciales.
- Que formato de imagen tienen las fotografías de los empleados.

#### **GENERACIÓN DE PRENÓMINA**

- Indicar si se va a incluir el comedor dentro de un concepto al momento de la generación de la prenómina, así como el concepto que se enviara y el costo si es que se desea manejar algún costo.
- Especificar si se va a utilizar la recuperación de retardos, y si es así, especificar como se va a recuperar, si trabajando el doble del
	- tiempo que se llego tarde, o simplemente recuperando el mismo tiempo de retardo.
- A partir de cuantos minutos se van a empezar a considerar el tiempo laborado después de la hora de salida como tiempo extra, esta consideración sirve para que el tiempo que el empleado deje pasar después de la hora de salida involuntariamente en otras actividades no sea considerada como tiempo extra laborado.
- Si va a existir una autorización para el pago de las horas extras laboradas o si las que se laboran son las que se pagan.

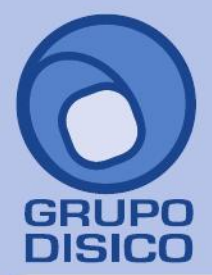

José Joaquín Arriaga No. 72 Altos Čolonia Obrera Delegación Cuauhtémoc C.P. 06800, México D.F. Tels: 5681-3077, 3097-5629

- Si las horas extras autorizadas son las que se enviaran a la prenómina directamente sin validar si realmente se laboraron.
- Como se calculan las horas extras, si las horas extras son; las horas trabajadas reales menos las horas del turno (en esta opción también cuentas las entradas anticipadas), o si las horas extras es el tiempo entre la hora de salida del turno y la hora de salida real.
- Como se deben de considerar las horas extras en los días de descanso, es decir si se deben de enviar al concepto de horas extras o si se integran también en el mismo descanso laborado.
- Cuantos días se trabajan a la semana. y cuantas horas se trabajan al día para que el sistema determine cuantas horas se trabajan a la semana.
- Como se pagan los días parcialmente trabajados, es decir si un empleado trabaja corrido de 7:00 a 15:00 horas. pero solo trabajo de 7:00 a 14:00 se debe de pagar el día completo o se paga el día proporcional a el día trabajado (.87 días)
- Si se va a pagar proporcional cuantos minutos deben de pasar para que se pague proporcional, por ejemplo si el empleado llego 5
- minutos tarde se le atribuye un retado, pero se deberá de tomar una decisión que determine si se la paga el día completo o si se le paga .98 días.
- Que pasa con los registros incompletos, se paga el día completo laborado o se marca como falta. Si efectivamente el día se pagará,
- especificar si se exigirá que al menos el usuario haya registrado la entrada a trabajar para determinar si también causo un retardo.
- En algunas ocasiones existen empleados que por sus necesidades de trabajo no registran algunos día de la semana para estos empleado se pueden marcar para que el sistema les pague el día aun cuando no haya registro alguno.

### **CONCEPTOS**

Se indican cuales son los conceptos que se van a utilizar para la generación de la prenómina así como el séptimo día si es que se van a incluir el séptimo día.

### **VACACIONES**

- Como se manejan actualmente las vacaciones, es decir si además de la vacación disfrutada y la prima vacacional se deberá configurar que concepto se enviara a prenómina para llevar el estado de cuenta de las vacaciones, actualmente esto se hace en el concepto 260 Vacac/Incap/Aplicada.
- También se deberá tener en cuenta si se va a pagar la prima vacacional y cual es el concepto.

#### **RESPALDOS**

Al igual que SuperNÓMINA asistencia también cuenta con las opciones de respaldo de bases de datos en SQL Server, y se deberá de configurar la ruta física y lógica del servidor.

**NOTA:** Toda esta información es la que el operador de conocer para poder configurar las variables generales delmódulo.

#### **ACTIVIDAD 2**

**CONFIGURACIÓN DE EMPRESAS DE NÓMINA ASOCIADAS CON EL MODULO DE ASISTENCIA Y SINCRONIZACIÓN DE INFORMACIÓN ENTRE LAS EMPRESAS**

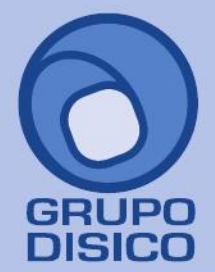

**OBJETIVO.** Asociar las bases de datos de nomina con el módulo para que el sistema de asistencia obtenga la información necesaria de nómina.

### **DESCRIPCIÓN DE LA ACTIVIDAD.**

El operador del módulo selecciona del menú variables la opción **catálogo de empresas** y asocia las bases de datos de nómina que estarán funcionando en el sistema de control de asistencia para realiza una conexión directa con la base de datos de nómina.

En este paso hay que definir cuantas instalaciones de nomina o empresas se van a controlar debido a que las empresas que se controlen en una misma instalación de asistencia deben de tener características comunes por ejemplo.

1.- Deberán de manejar los mismos períodos, es decir si existen nominas semanales en ambas empresas de nómina que los días que abarca la semana inicien y terminen el mismo día.

2.- Que los centros de costo en las empresas sean diferentes o si son los mismos que realmente representen lo mismo, por ejemplo que si el centro de costo 11 01 es "almacenistas" en la otra base de datos sea llamado igual, esto se debe a que asistencia solo mantiene un catálogo de centros de costos para todas las empresas que se desean controlar.

3.- No tener números de empleados repetidos entre las bases de datos de nómina.

Una vez de tener las consideraciones anteriores se procede a capturar los datos de cada una de las empresas

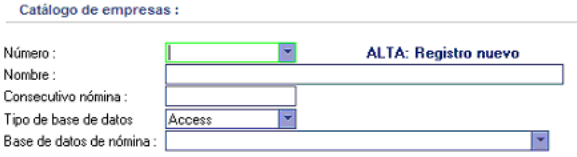

- **Número.** Se deberá de indicar la clave con el que identificara a le empresa dentro del sistema.
- **Nombre.** Se capturará el nombre con el que desea identificar la empresa de nómina de ahora en adelante. - **Tipo de base de datos.** Especifica que tipo de base de datos es la empresa de nómina, si es de Access o si es SQL Server.
- **Base de datos de nómina.** Se especifica donde se encuentra la base de datos de nómina. NOTA: Si el tipo de base de datos es

Access se capturará la ruta de acceso a esa base de datos pero si la base de datos de de SQL Server se deberá de capturar el nombre del servidor, el nombre de la base de datos, el usuario con el que se desea conectar y el password si es que lo hay.

Cuando las empresas estén ya capturadas en el sistema, se procederá a realizar la carga inicial de información de todos los empleados de cada una de las empresas de nómina asociadas. Para poder hacer esto el operador del módulo selecciona del menú procesos la opción de **sincronización con SuperNÓMINA.**

Se mostrara una pantalla con 2 opciones de sincronización, una para realizarla por medio de un archivo de texto y otra con la opción de sincronizar directamente con la base de datos de nomina, para este caso se seleccionará la segunda opción, entramos a esa opción y aparecerá una lista con las empresas que fueron asociadas en el catálogo de empresas se presiona generar y la importación se realizará en ese momento mostrando al final un resumen de la cantidad de datos que se importaron durante el proceso.

Otra alternativa de sincronización de información con nómina es la generación de un archivo donde se incluyan la información necesaria para que asistencia este actualizada, por ejemplo empleados, períodos, centros de costo, puestos, nominas existentes etc..

Esté archivo puede ser generado dentro del sistema SuperNÓMINA dentro de la opción una **Utilerías \ Importación – exportación \ Exportar datos a SuperASISTENCIA.**

Esta opción fue diseñada pensando en que algunos relojes checadores podrían no tener comunicación directa con la base de datos de nómina a través de red.

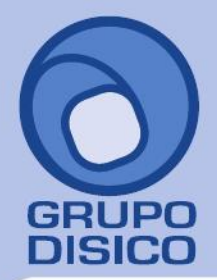

Después de que los datos de asistencia fueron importados se debe definir como estos datos de nómina seguirán siendo actualizados hacia el sistema asistencia. Definitivamente si no hay conexión entre las bases de datos o un dispositivo de red la única alternativa es usar el archivo que se genera desde SuperNÓMINA, pero si hay comunicación esto se puede hacer en línea sin ningún esfuerzo ya que a SuperNÓMINA se le puede indicar que cada vez que se agrega, o actualice un empleado refleje este cambio en el módulo de control de asistencia.

### **ACTIVIDAD 3**

### **CREACIÓN Y ASIGNACIÓN DE TURNOS A LOS EMPLEADOS**.

 **OBJETIVO.** Crear y asignar los turnos a los empleados con los que el sistema funcionara, ya sea por centro de costo y departamento o por empleado.

#### **DESCRIPCIÓN DE LA ACTIVIDAD.**

El operador del módulo selecciona la opción catálogo de turnos del menú variables y crea los turnos que considere necesarios para cubrir sus necesidades. El sistema puede almacenar hasta 99 turnos diferentes. Al selecciona la aparecerá una pantalla como esta:

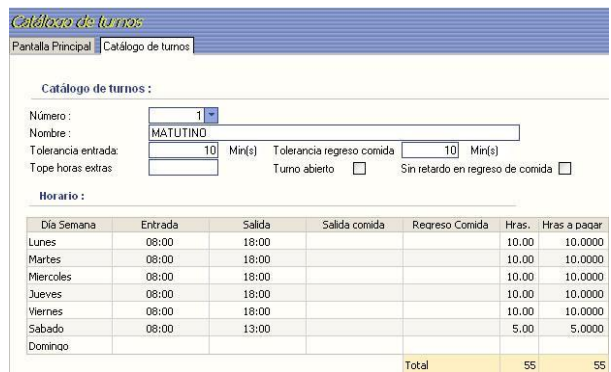

Los campos del catálogo son los siguientes:

- **Número.** Es el número o clave del turno que se esta creando.
- Nombre. Es el nombre del turno con el que se desea crear.
- **Tolerancia de entrada**. Son los minutos que se permite llegar a la empresa después de la hora de entrada sin que esta sea marcada como retardo.
- **Tolerancia de regreso de comida**. Son los minutos que se permite llegar a la empresa después de la hora de regreso de comer sin que se marque como retardo.
- **Tope horas extras**.
- **Turno abierto**.
- **Sin retardo en regreso de comida**.
- **Día de la semana**. Indica el día de la semana
- **Entrada.** Es la hora de entrada a laborar.
- **Salida.** Es la hora de salida de la empresa.
- **Salida comida.** Es la hora de salida a comer, esta solo se especifica para turnos quebrados, es decir con dos eventos de entrada y con dos de salida.

- **Regreso de comida.** Es la hora de entrada después de salir a comer, igualmente solo se especificará para turnos quebrados.

Después de que todos los turnos requeridos fueron creados se procederá a realizar la asignación de turnos a los empleados.

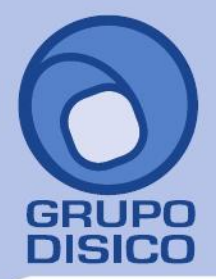

José Joaquín Arriaga No. 72 Altos<br>Colonia Obrera Delegación Cuauhtémoc<br>C.P. 06800, México D.F.<br>Tels: 5681-3077, 3097-5629

Actualmente el sistema cuenta con tres formas de asignación de turnos a los empleados, una es por medio del catálogo de empleados y la otra es asignando el turno a los empleados por medio de los centros de costos y la última es por medio de los puestos.

Está forma de trabajar del sistema deberá de ser indicada dentro del menú variables que se explican en la **actividad 1 (**variable de reloj checador**).**

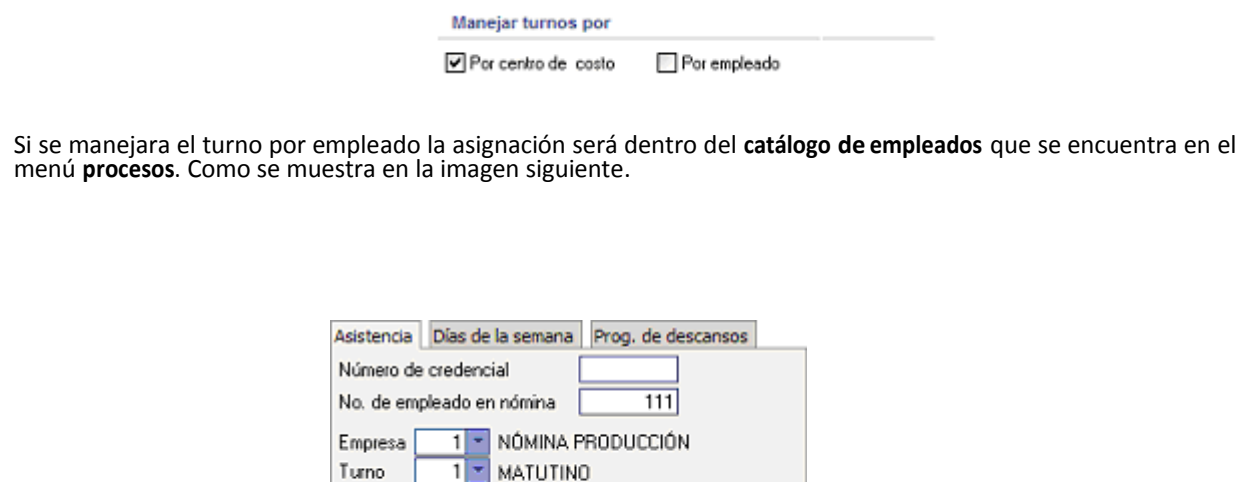

Si se manejara el turno por centros de costos, la asignación deberá de ser dentro del **catálogo de centros de costo** en el

menú **variables**. Aparecerá una pantalla como la imagen siguiente.

Sup. 1 Sup. 2 Sup. 3

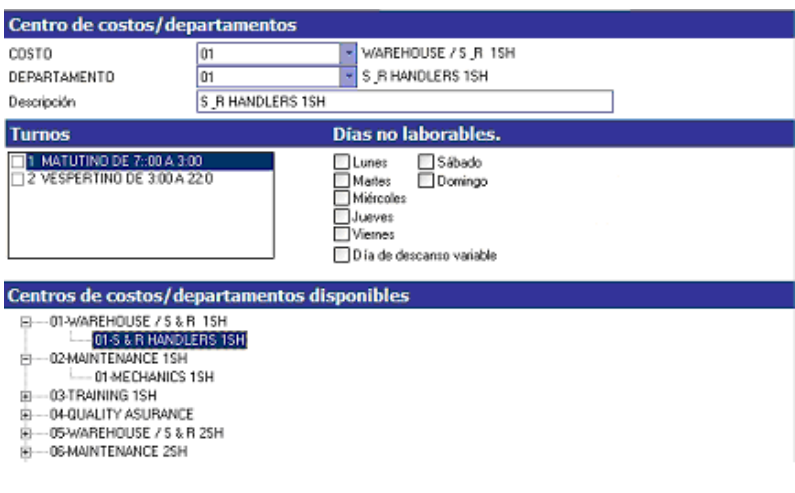

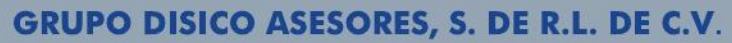

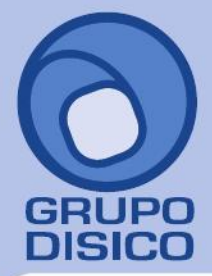

José Joaquín Arriaga No. 72 Altos Colonia Obrera Delegación Cuauhtémoc C.P. 06800, México D.F. Tels: 5681-3077, 3097-5629

La asignación de turnos a los centros de costos deberá de realizarse después de que los datos de la nomina asociada se hayan sincronizado con el sistema de asistencia, debido a que los centros de costo que aparecen son los mismo que están en el catálogo de centros de costo de SuperNÓMINA y deberán de ser previamente importados por el sistema de asistencia.

Los campos de la pantalla son los siguientes:

- Costo. Es la clave del centro de costos.
- **Departamento.** Es la clave del departamento del centro de costo.
- **Turnos.** Son los turnos disponibles para ser asignados a el centro de costo
- **Días no laborables.** Son los días de descanso que se podrán asignar al centro de costo.
- **Días de descanso variable.** Con esta opción se le indica al sistema que algunos de los empleados de ese departamento tienen un día de descanso variable, es decir que los días de descanso cambian constantemente. (se explica el funcionamiento mas adelante)
- **Centros de costo y departamentos disponibles.** Es la lista de los centros de costos y departamentos que actualmente están dentro de la empresa, la forma de hacer la asignación de turnos es seleccionar el departamento que queremos modificar y señalar cuales turnos son los que se van a asignar, así como el
	- día de descanso.

La forma de operar de esta asignación de turnos es la siguiente:

Todos los empleados que están dentro del departamento al que se le asigno el turno van a poder registrar sus movimientos en ese turno, si se asigno mas de un turno a un solo departamento, la asignación del turno que le corresponde al empleado se hace automáticamente al momento que se registra la entrada, esto es muy viable para empresas donde los empleados de un mismo departamento puedan entrar a diferentes turnos de acuerdo a las necesidades de trabajo de la empresa.

Los días de descanso que se asignen al departamento serán los que tendrán todos sus empleados, en este caso todos los empleados del departamento tendrán esos días de descanso de forma fija; Si hubiera algunos empleados de un mismo departamento donde el día de

descanso es diferente a los del resto del departamento entonces deberá de usar la opción de **día de descanso variable,** para indicar que en

ese departamento hay empleados a los que el día de descanso se les indicará en el catálogo de empleados. Si es así el operador del módulo deberá de ir al catálogo de empleados para asignar correctamente el día de descanso a esos empleados.

El operador del módulo abre el catálogo de empleados en el menú procesos e indica dentro de las opciones de **prog. de descansos** el día de descanso que será el que se tomará

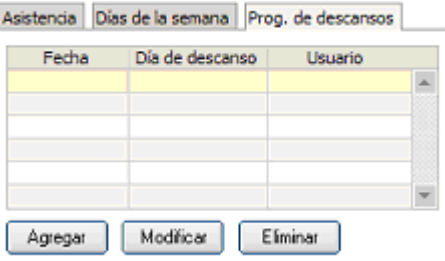

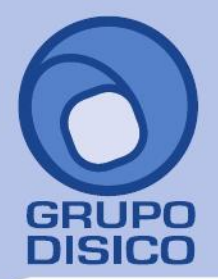

### vez abierta esta opción presiona el botón agregar para que se muestre la siguiente pantalla

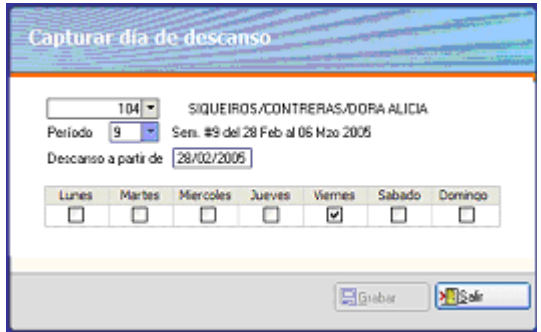

En esta pantalla muestra el número y el nombre del empleado así como el período desde el cual surgirá efecto el día de descanso. Esto se planteó de esta forma porque en esta pantalla es donde se hace la programación de los días de descanso para los empleados a los cuales el día de descanso cambia por períodos. Lo cual permite ir asignando diferentes días de descanso a un empleado durante el tiempo y llevar un historial de cada uno de estos cambios.

El día deberá de quedar capturado de la siguiente manera.

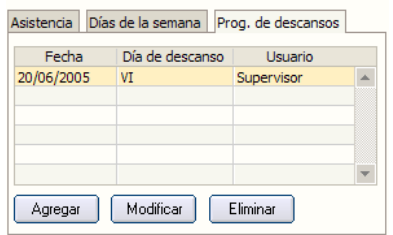

Una vez que todos los empleados tienen el día de descanso establecido se podrán registrar entradas y salidas.

### **ACTIVIDAD 4**

### **PUESTA EN MARCHA DEL RELOJ CHECADOR.**

**OBJETIVO.** Instalar los relojes checadores en las terminales (PC's).

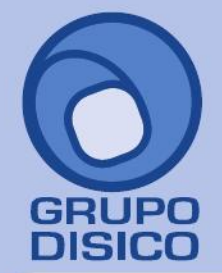

### **DESCRIPCIÓN DE LA ACTIVIDAD**

El operador del módulo pone en marcha los relojes checadores en cada equipo para que los empleados puedan

registrar entradas y salidas. Dentro del sistema de control de asistencia se incluyen tres diferentes tipos de relojes

chacadores

- Reloj checador de entradas y salidas
- Reloj checador de comedor
- Reloj checador de incidencias

A continuación se explica la funcionalidad de cada uno de estos relojes checadores

### **RELOJ CHECADOR DE ENTRADAS Y SALIDAS.**

El reloj checador de entradas y salidas se utilizar para que los empleados se registren al momento de entrar y salir de laborar.

Esta opción esta disponible como reloj checador dentro el menú terminales. Aparecerá una pantalla como la siguiente.

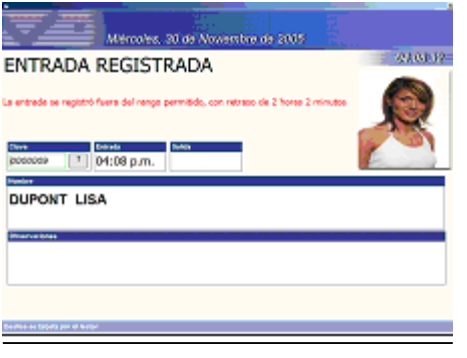

Esta es la pantalla que verán los empleados al momento de registrarse, la pantalla tiene la siguiente funcionalidad o propósito.

- Mostrar la fotografía del empleado para validar que se trata de la misma persona realmente.
- Muestra mensajes de alerta (en rojo) cuando un empleado esta dado de baja o con alguna incidencia.
- automáticamente en que turno esta checando el empleado.
- Emitirá mensajes en rojo si el empleado se registró con retardo.

### **RELOJ CHECADOR DE COMEDOR**

Este reloj sirve para registrar los consumos en comedor, el sistema lleva un conteo de los consumos que se realizaron en el comedor por el empleado, este conteo se incementará cada vez que se realice un consumo en el mismo día.

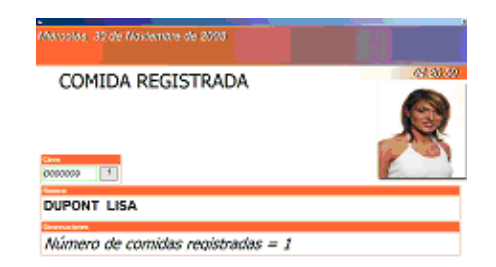

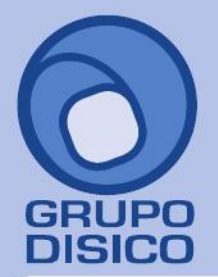

José Joaquín Arriaga No. 72 Altos Čolonia Obrera Delegación Cuauhtémoc C.P. 06800, México D.F. Tels: 5681-3077, 3097-5629

### **RELOJ CHECADOR DE INCIDENCIAS**

ste reloj sirve para registrar permisos parciales, por ejemplo, si una persona tiene que salir por algún motivo tendría que pedir un permiso de salida por el tiempo que requiera, y después el operador del modulo debe de capturar ese permiso en el sistema para hacer la deducción del tiempo que estuvo fuera, esto ya no es necesario porque al momento de registrarse

en el reloj de incidencias, se genera un permiso automáticamente el cual registra la hora de inicio (Salida) y la hora de Fin (Entrada), eliminando la captura y la validación del tiempo que se estuvo fuera.

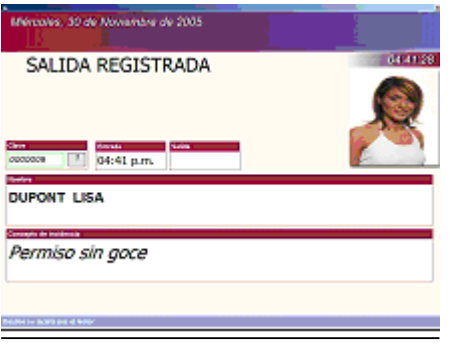

**Nota:** El concepto del permiso que se generara, se especifica en el menú variable que se explico en la **actividad 1** (variables de reloj checador) en la opción de concepto predeterminado para el checador de incidencias*.*

Los 3 tipos de checador se pueden configurar para que arranquen automáticamente al encender el equipo que funcionara como checador, para esto se deberá de crear un acceso directo al programa de asistencia, después colocara el acceso directo en el menú de inicio de Windows arrastrando el acceso directo hacia el menú **inicio** que se encuentra en **programas.**

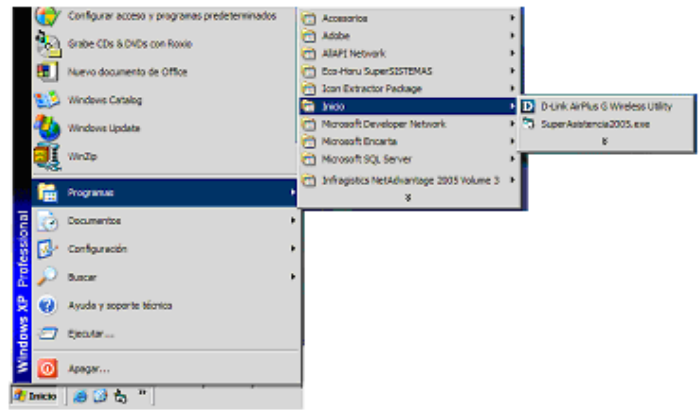

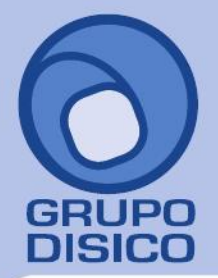

José Joaquín Arriaga No. 72 Altos<br>Colonia Obrera Delegación Cuauhtémoc C.P. 06800, México D.F. Tels: 5681-3077, 3097-5629

Con eso nos aseguramos que el sistema de asistencia arranque cuando el equipo se encienda, después de haber hecho esto es necesario indicar al programa que tipo de checador va a iniciar y con que empresa, presione clic derecho sobre el acceso directo de SuperAsistencia.exe y entre a la opción de propiedades, aparecerá algo como esto.

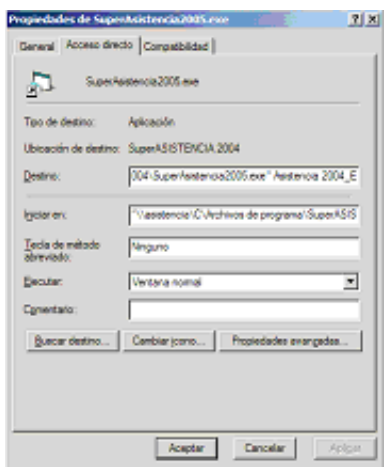

Primero localice donde se especifica el destino, después de localizarlo deberá de agregar al final de la ruta de acceso al programa la siguiente información, el nombre corto de la empresa de asistencia que esta instalada acompañada de un guión bajo y una letra que puede cambiar dependiendo de cual de los tres tipos de checadores queremos que sea utilizado, las letras que se usan son las siguientes:

NOMBRE EMPRESA\_E Si queremos que inicie con el checador de entradas y salidas.

NOMBRE EMPRESA\_P Si queremos que inicie con el checador de incidencias. NOMBRE

EMPRESA\_C Si queremos que inicie con el checador de comedor.

### **ACTIVIDAD 5**

### **CAPTURA Y CORRECCIÓN MANUAL DE MOVIMIENTOS.**

**OBJETIVO.** Capturar y corregir los movimientos del reloj checador utilizando las herramientas de corrección del sistema.

### **DESCRIPCIÓN DE LA ACTIVIDAD.**

El operador del módulo detecta y corrige los movimientos de reloj con errores de omisión de entrada o de salida.

Capturar y corregir registros es el proceso principal de toda la operación del módulo, para esto el sistema ha sido provisto de una serie de reportes que muestran además de la información de los registros de entrada y salida los errores de omisión de registro o los errores de captura.

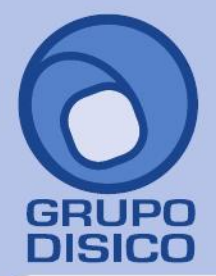

José Joaquín Arriaga No. 72 Altos<br>Colonia Obrera Delegación Cuauhtémoc C.P. 06800, México D.F. Tels: 5681-3077, 3097-5629

Al igual que SuperNÓMINA el sistema maneja períodos para que todas las correcciones y capturas se hagan sobre el período actual evitando que el empleado modifique información de otros períodos accidentalmente, estos períodos fueron extraídos al momento de sincronizar con nómina como se explico en la **actividad 2**. El operador del módulo selecciona el período del cual desea ver los movimientos dentro de la opción **indicaciones del proceso** que están en el menú **procesos**.

El operador del módulo entra a la **captura de movimientos** que se encuentra en el menú **procesos** y abre la opción, aparecerá la siguiente pantalla.

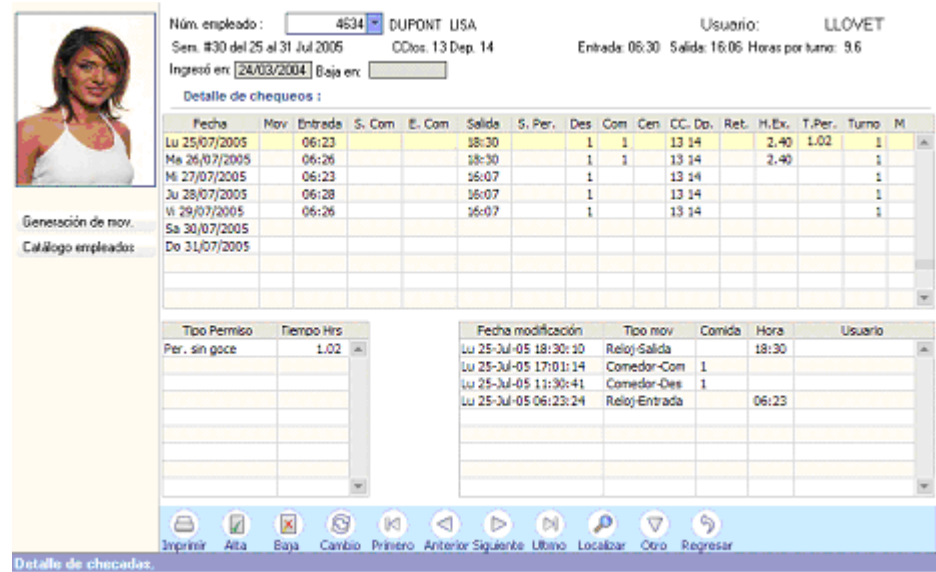

Cuando se capture el número del empleado aparecerá la información de las entradas y salidas para ese empleado en el período actual. La pantalla tiene la siguiente funcionalidad:

- Muestra todos los días del período aún cuando no exista registro en algunos de ellos, en este caso se trata de un período semanal y se puede ver que el sábado y el domingo no tiene ningún registro.
- Proporciona una lista de las modificaciones hechas a un registro como soporte para conocer la hora real en que el empleado checo y las veces que fue modificado y por que usuario.
- También muestra un acumulado de permisos parciales capturados durante el día.
- Muestra una columna (MOV) que indica si el empleado tiene alguna incidencia por ejemplo: un permiso, vacación, incapacidad o sanción.

### **DETECTAR ERRORES DE OMISIÓN DE REGISTRO O DE ASISTENCIA:**

La forma mas sencilla de detectar los errores es generando una impresión desde el reporte de **verificador de movimientos** que se encuentra dentro del menú **procesos** utilizando la opción de solo errores.

Se mostrarán solo los registros donde puede existir un error como los siguientes:

- Falta un registro ya sea de entrada o salida.
- Se autorizó horas extras y no se presento a laborar.
- Está trabajando con alguna incidencia como incapacidad, permiso, o vacación.
- Tiene movimientos de comedor y no tiene registros de entrada o de salida.
- Tiene registros de permisos parciales y no tiene registros de entrada o de salida.

Con este reporte se podrá detectar rápidamente cuantos registros con error se encontraron para que sean corregidos si es posible el mismo día.

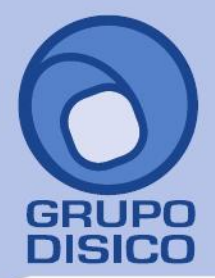

José Joaquín Arriaga No. 72 Altos<br>Colonia Obrera Delegación Cuauhtémoc C.P. 06800, México D.F. Tels: 5681-3077, 3097-5629

También se incluye un reporte semanal por departamentos, este reporte permitirá hacer inspecciones aleatorias a los empleados, el reporte muestra una cuadricula que se imprimirá y se entrega a el encargado del departamento para determinar si realmente están las personas en el sitio o si efectivamente no se presentó porque tiene alguna incidencia capturada.

### El repote tiene la siguiente presentación:

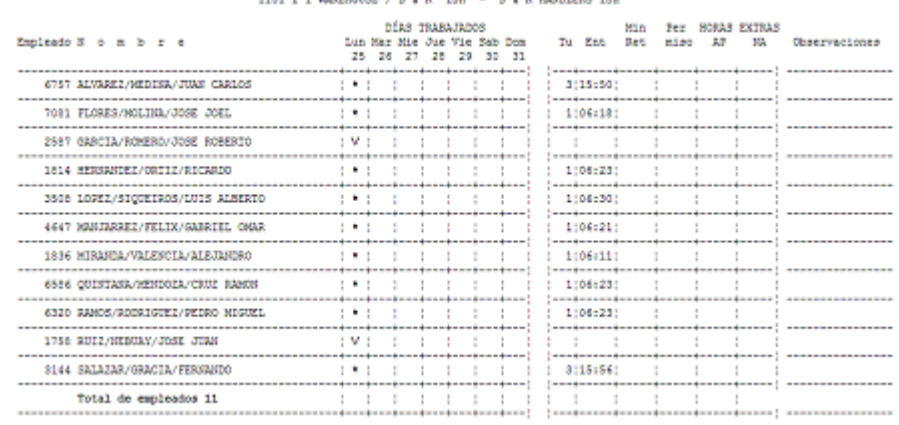

### Reporte de movimientos semanales del 25/07/2005 al 31/07/2005

### **GENERACIÓN Y CORRECCIÓN MASIVA DE MOVIMIENTOS:**

En algunas ocasiones es necesario capturar registros de entrada o de salida a un número grande de empleados, esto se puede realizar de forma rápida utilizando la **generación de movimientos** que se encuentra dentro de la misma pantalla de captura de movimientos. (Botón en la parte izquierda de la pantalla).

Al presionar el botón se mostrará una pantalla como la imagen de abajo.

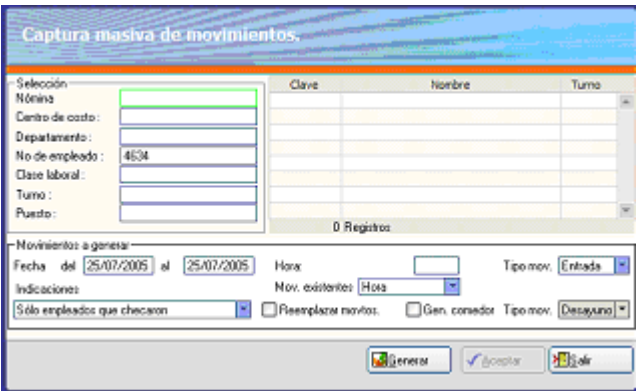

La sección selección representa los filtros que se pueden utilizar para obtener la lista de los empleados que se modificarían.

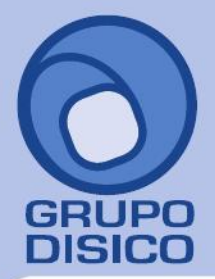

José Joaquín Arriaga No. 72 Altos Čolonia Obrera Delegación Cuauhtémoc C.P. 06800, México D.F. Tels: 5681-3077, 3097-5629

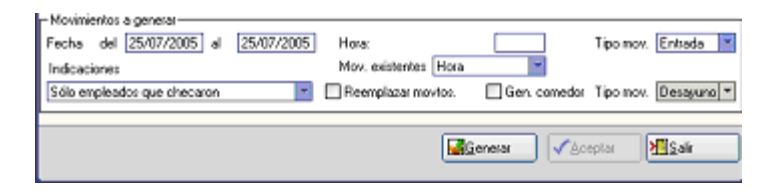

La sección del abajo presenta las acciones que se van a realizar por ejemplo:

- Un rango de fechas para poder hacer la modificación de varios días.
- Una lista de indicaciones que indica si la generación va a afectar a los empleados que se registraron, a los empleados que no se registraron o a todos.
- Una indicación para que los movimientos que ya existen sean reemplazados o se dejen intactos.
- La hora con la que se va a generar el movimiento.
- Si la hora para generar el movimiento va a ser tomada de otra hora de ese mismo día.

Una indicación de que movimiento se va a generar y si se generará también algún movimiento de comedor.

#### **INFORMACIÓN GENERAL EN CAPTURA MANUAL.**

- 1. Todos los registros incompletos serán marcados como errores.
- 2. Todos los registros incompletos serán tomados ya sea como falta o como asistencia de acuerdo a lo que se especifico en la configuración de variables en la **actividad 1.**
- 3. Si se desea pagar el día a un empleado se debe de capturar la hora de entrada y la de salida.
- 4. Si no se desea pagar el día se debe de borrar las entradas y salidas de ese día.

### **ACTIVIDAD 6**

#### **CAPTURA DE INCIDENCIAS (INCAPACIDADES, VACACIONES, PERMISOS Y SANCIONES).**

**OBJETIVO.** Capturar las incidencias que se presenten en la empresa para no generar faltas indebidas a los empleados

#### **DESCRIPCIÓN DE LA ACTIVIDAD.**

El operador del módulo captura todas las incidencias que se requieran en cada período con el fin de incluir esta información en la generación de prenómina, y proporcionar información que determine la cantidad real de personas que están laborando en el día.

El sistema maneja cuatro formas básicas de incidencias que son incapacidades, vacaciones, permisos y sanciones, además de otra mas que puede ser configurada como incidencias especiales.

#### **CAPTURA DE INCAPACIDADES.**

El operador del modulo entra a la pantalla de capturade incapacidades que se encuentra en el menú procesos. Se mostrara una pantalla como la imagen de abajo.

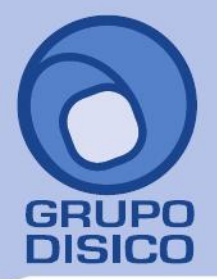

José Joaquín Arriaga No. 72 Altos<br>Colonia Obrera Delegación Cuauhtémoc C.P. 06800, México D.F. Tels: 5681-3077, 3097-5629

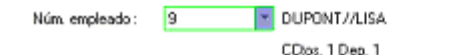

**INCAPACIDADES** 

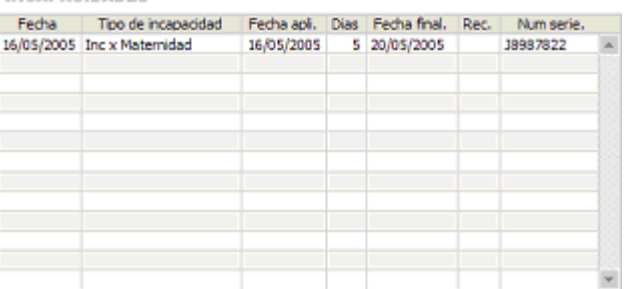

Una vez que se capture el número del empleado se mostrara el nombre y la lista de las incapacidades que han sido capturadas durante el año.

Los datos que se capturan son los siguientes:

- Fecha. de emisión de la incapacidad.
- **Tipo de incapacidad.** La incapacidad puede ser de cuatro diferentes tipos, por maternidad, por enfermedad general, por riesgo de trabajo, incapacidad interna.
- **Fecha de aplicación.** Es la fecha desde la cual el empleado va a estar incapacitado.
- **Días.** Es el número de días que el empleado va a estar incapacitado.
- **Fecha final.** Es la fecha en que termina la última incapacidad.
- **Rec.** Indica que la incapacidad se trata de una recaída o continuación de otra incapacidad.
- **núm. de serie.** es el número de serie d la incapacidad, el sistema lo usa para validar que no se capturen incapacidades duplicadas.

Para que las incapacidades puedan ser enviadas a la prenómina de nómina es necesario que los conceptos que utilizara cada une de las incapacidades sea especificado en pestaña conceptos que se encuentra en la opción variables \ parámetros del sistema.

Deberá de localizar la sección de conceptos de incapacidades.

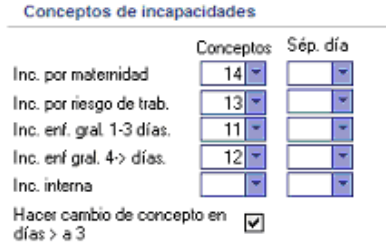

Ahí deberá de especificar los conceptos que se utilizarán para generar la prenómina para cada uno de los tipos de incapacidad.

También de que las incapacidades por enfermedad general que son mayores a 3 días sean desglosadas entre los conceptos de enfermedad generar de 1 a 3 días y de 4 días en adelante, por ejemplo: una incapacidad de 7 días será dividida con 3 días para el concepto 11 y 4 para el concepto 12 y si la incapacidad fuera marcada como recaída, los 7 días se enviaran al concepto 12. Si no se selecciona esta opción el sistema enviara utilizara el concepto 11 en todas las incapacidades.

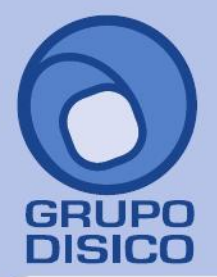

www.disico.com.mx

### **CAPTURA DE VACACIONES**

El operador del módulo entra a la opción de captura de vacaciones dentro del menú procesos y especifica los días de vacaciones que le corresponden a cada empleado según las fechas que fueron solicitadas por el empleado.

Aparecerá una pantalla como la imagen de abajo

El operador captura la siguiente información

- **Disfrutar en.** Es la fecha desde cuando el empleado estará de vacaciones.
- **Pagar en.** Es la fecha en la cual se pagaran las vacaciones, generalmente las vacaciones se pagan en el período donde el empleado saldrá de vacaciones, esta opción permite que el pago de las vacaciones se efectué períodos antes de que el empleado salga de vacaciones o períodos después de que salga de vacaciones.
- Días. Son los días que se le están dando al empleado de vacaciones.
- 7mo. Son los días de descanso o séptimos días que se cruzan entre los días de vacaciones que se les dan a los empleados, estos días no cuentan como vacaciones disfrutadas por ser día de descanso, si el empleado descansa un día a semana y pide siete días de vacaciones, el sistema le asignará un día mas por el día de descanso y en realidad el empleado se ausentara 8 días.
- **Fecha final.** Es la fecha del último día de vacaciones.

Las conceptos de las vacaciones tienen que se especificados en la pestaña vacaciones que se encuentra en la opción variables \ parámetros del sistema.

Esta es la pantalla que se deberá de mostrar.

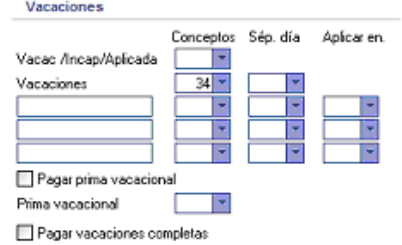

Deberá de capturar la siguiente información

- **Vacac./Incap./Aplicada.** Es el concepto con el cual se van a aplicar las vacaciones generadas, sirve para llevar el estado de cuenta de las vacaciones en el sistema de nómina.
- **Vacaciones.** Es el concepto con el que se pagan las vacaciones en nómina, también va provisto de un campo extra para especificar el concepto de séptimo día de vacaciones si es que se va a utilizar.
- **Pagar prima vacacional.** Se le indica si en el cálculo de la prenómina se va enviar el concepto de prima vacacional.

- **Prima vacacional.** Es el concepto que se utilizara para la prima vacacional.

- **Pagar vacaciones completas.** Se indica siempre y cuando las vacaciones capturadas se pagaran todas juntas en el período que el empleado saldrá de vacaciones de lo contrario las vacaciones se pagaran conforma se van disfrutando, es decir cada período se pagan solo los días de vacaciones disfrutados.

Las tres opciones que están sin descripción sirven para poder pagar percepciones adicionales a los días de vacaciones que también sumen a días, por ejemplo si un empleado sale más de 10 días de vacaciones que se le otorgue un día más por concepto de antigüedad sin que esto afecte el estado de cuenta de las vacaciones.

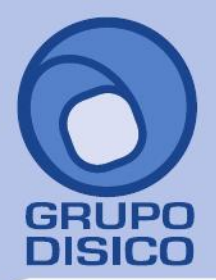

José Joaquín Arriaga No. 72 Altos<br>Colonia Obrera Delegación Cuauhtémoc<br>C.P. 06800, México D.F.<br>Tels: 5681-3077, 3097-5629

### **CAPTURA DE PERMISOS Y SANCIONES**

El operador del módulo abrirá la opción captura de permisos y sanciones que se encuentra en el menú procesos. Todas las sanciones y los permisos con goce y sin goce serán capturados aquí.

Al abrir la opción se mostrara una pantalla como la siguiente imagen.

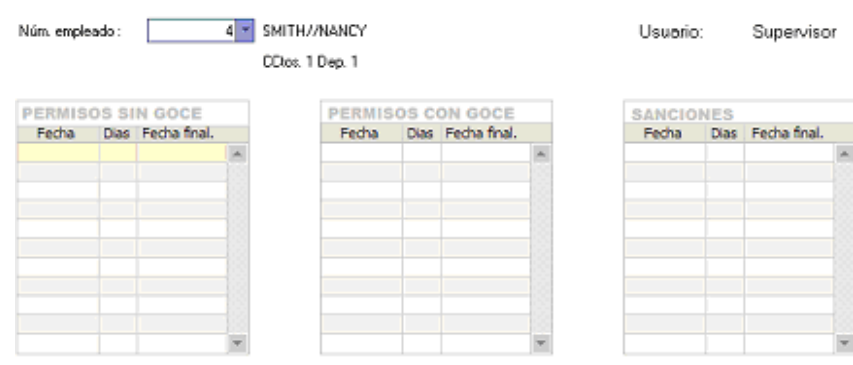

Deberá de captura la siguiente información

Para las tres opciones lo que se requiere es capturar la misma información.

- **Fecha.** Es la fecha de inicio del permiso o de la sanción.
- **Días.** Son los días que durara el permiso o la sanción.
- **Fecha final.** Es la fecha final del permiso o la sanción

#### **CAPTURA DE INCIDENCIAS**

Sirve para poder especifica permisos especiales que no están especificadas entre las incidencias fijas del sistema por ejemplo, permisos parciales por horas, o permisos de día completos que no quieren ser tratados como los permisos con goce y sin goce.

Antes de usar esta captura será necesario que cada concepto de incidencia que se utilizará sea capturad previamente dentro del catálogo de incidencias que se localiza dentro del menú variables.

Al abrir esa opción se mostrara una pantalla como la siguiente imagen.

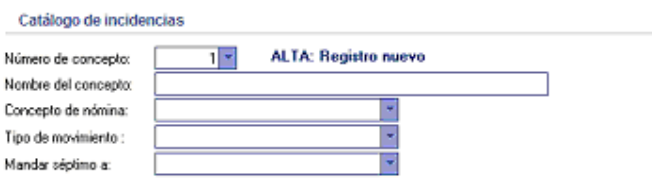

Y se deberá de capturar la siguiente información:

- **Número de concepto.** Es e número del concepto que se va a capturar.
- **Nombre del concepto.** Es la descripción con la cual se identificara al concepto

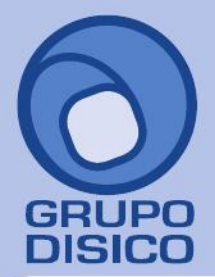

José Joaquín Arriaga No. 72 Altos<br>Colonia Obrera Delegación Cuauhtémoc C.P. 06800, México D.F.<br>Tels: 5681-3077, 3097-5629

- **Concepto de nómina.** Es el concepto al cual será enviado el este concepto al generar la prenómina. - **Tipo de movimiento.** Es el tipo de movimiento con el cual se podrá identificar el concepto en algunos reportes. Las opciones disponible son:
	- Permiso con goce y permisos sin goce: Son permisos parciales, es decir que al momento de ser capturados se deberá de especificar la hora de inicio y fin del permiso.
	- $\overline{R}$ Permiso congoce día completo y permiso sin goce día completo, Son permisos de día completo que pueden ser utilizados como permisos especiales adicionales a los que ya existen.
- **Mandar séptimo a.** Es concepto de nómina al que se enviara el séptimo día si es que se quiere especificar, generalmente es el mismo concepto al que se envía el permiso.

Después de que se haber capturado todos los conceptos de incidencia el operador del modulo abre la opción Procesos \ captura de incidencias.

Se mostrara una pantalla como la imagen que se muestra a continuación.

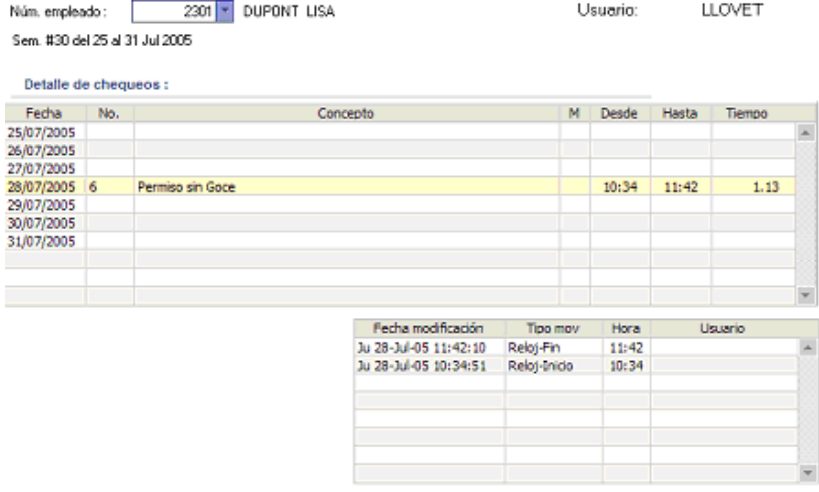

Al indicar el número del empleado aparecerán los permisos que se han capturado en el período

- Fecha. Es la fecha en la cual se esta capturando el permiso
- **No.** Es la clave del concepto de incidencia que se esta capturando.
- **Concepto.** Es la descripción del concepto de incidencia que se indico.
- M. Indica si l movimiento fue modificado manualmente esto se usa para saber si la hora de salida o de entrada que se indica fue registrada por el checador de incidencias o si fue modificado manualmente por una persona, en la parte inferior derecha de la pantalla aparece una lista de los cambios hechos a un registro.
- **Desde.** Es la hora en la que inicio el permiso.
- **Hasta.** Es la fecha en la que finalizo el permiso.
- Tiempo. Son las horas totales que duro el permiso.

Esta captura de incidencias también cuenta con la funcionalidad de generar capturas de incidencias masivas al igual que la captura de movimientos. La forma de acceder a esta funcionalidad es por medio del botón que se encuentra a la izquierda de a pantalla.

Al entrar a esta opción se mostrara una pantalla como la imagen siguiente

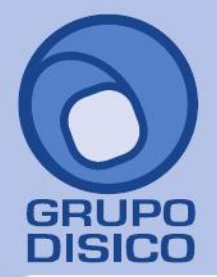

José Joaquín Arriaga No. 72 Altos<br>Colonia Obrera Delegación Cuauhtémoc C.P. 06800, México D.F.<br>C.P. 06800, México D.F.<br>Tels: 5681-3077, 3097-5629

www.disico.com.mx

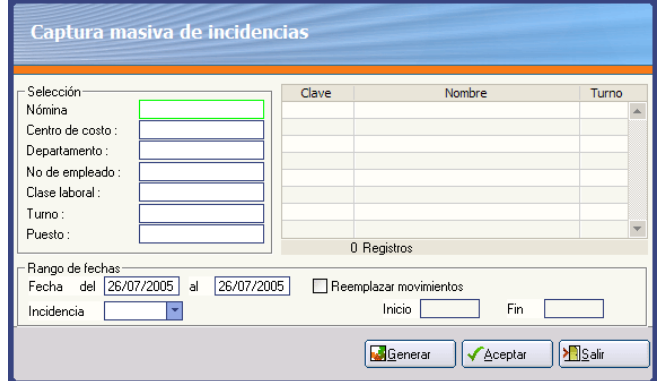

La sección selección representa los filtros que se pueden utilizar para obtener la lista de los empleados que se modificarían.

La sección del abajo presenta las acciones que se van a realizar por ejemplo:

- Un rango de fechas para poder hacer la modificación de varios días.<br>- Una lista con todos los concentos de incidencias existentes
- Una lista con todos los conceptos de incidencias existentes.
- Una indicación para que los movimientos que ya existen sean reemplazados o se dejen intactos.
- La hora de inicio y la hora de finalización del permiso (esto solo aplicaría para permisos parciales)

Cada una de estas capturas incluye una opción de reporte asociada que se localizan en las siguientes ubicaciones.

- **Captura de incapacidades.** Reportes /Verificador de incapacidades
- **Captura de vacaciones.** Reportes / Verificador de vacaciones
- **Captura de permisos y sanciones.** Reportes / verificador de permisos y sanciones
- **Captura de incidencias.** Procesos / Verificador de incidencias

Además se incluye un reporte general donde se incluyen todas las incidencias fijas del sistema en un mismo reporte, este reporte se localiza en la siguiente ubicación Reportes / Reporte de Vac /Inc / Per/ San

### **ACTIVIDAD 7**

#### **GENERACIÓN E IMPRESIÓN DE CREDENCIALES**

**OBJETIVO.** Crear e imprimir las credenciales para

los empleados

#### **Descripción de la actividad.**

El operador abre el editor de credenciales del sistema y crea el diseño de las credenciales, además administra la impresión de las credenciales como medida se seguridad.

Para crear el diseño de la credencial deberá de abrir el editor de credenciales que localiza en variables / editor de credenciales.

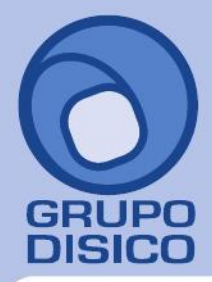

José Joaquín Arriaga No. 72 Altos<br>Colonia Obrera Delegación Cuauhtémoc<br>C.P. 06800, México D.F.<br>Tels: 5681-3077, 3097-5629

Deberá de capturar la siguiente información

- **Nombre.** Es el nombre del archivo
- **Descripción.** Es la descripción del formato de credenciales.
- **ID.** Es el identificador del parámetro que vamos a incluir en el archivo, este parámetro representa una instrucción que será interpretada por impresión para crear el diseño de la credencial al momento de generar la impresión.
- Identificación. Es la descripción del parámetro que se incluyo.
- **Op.** Indica el tipo de opción que se esta utilizando para el parámetro, algunos parámetros pueden tener diferentes opciones de impresión por ejemplo. la fecha de ingreso podría tener diferentes formatos ya sea MM/DD/YYYY ó MMDDYY.
- **Long.** Representa la longitud en caracteres del campo que se esta imprimiendo.
- **Mascarilla.** Son datos adicionales al parámetros que sirven para mostrar información adicional a la opción del parámetros que se esta utilizando.

Para el diseño de la credencial se aconseja tener una imagen que será la imagen de fondo de la credencial, de preferencia que tenga un contorno delimitado para poder recortar la credencial fácilmente.

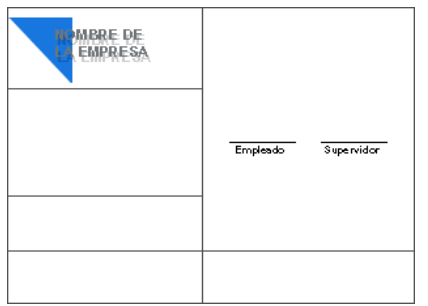

La imagen de la izquierda es un ejemplo de una imagen que puede ser el diseño de fondo para la credencial.

Una vez que la imagen este creada es necesario agregarla como parámetro al formato de la credencial de la siguiente

manera: De la lista de parámetros seleccione el parámetro 22 Imagen prediseñada, y presione ENTER.

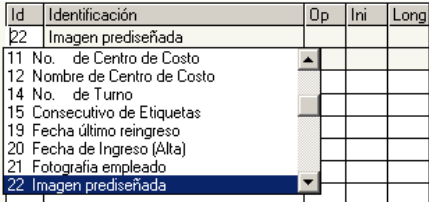

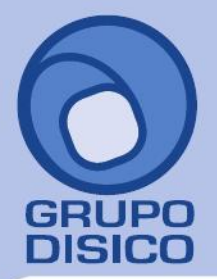

José Joaquín Arriaga No. 72 Altos Colonia Obrera Delegación Cuauhtémoc C.P. 06800, México D.F. Tels: 5681-3077, 3097-5629

Aparecerá una pantalla como la imagen de abajo.

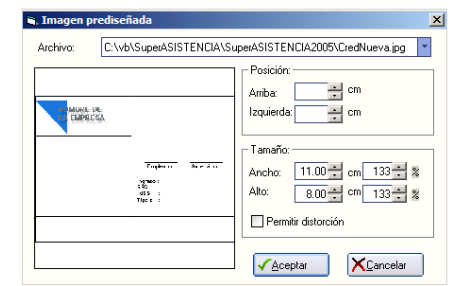

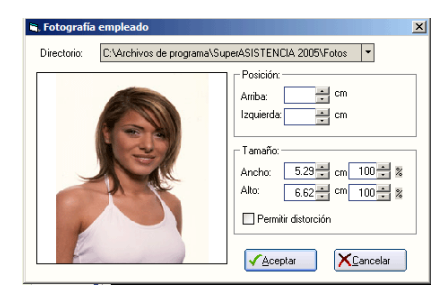

De igual forma como con la imagen prediseñada es necesario indicar la posición y el tamaño de la fotografía. Indique una posición que coloque la fotografía de acuerdo al diseño del fondo de la credencial.

NOTA: Durante el proceso del diseño, la credencial puede ser visualizada desde el menú Procesos / Impresión de credenciales

Después agregar las imágenes necesarias, es necesario agregar y ubicar los datos generales del empleado como nombre, puesto, fecha de ingreso, datos de la empresa. Para esto utilizara los parámetros disponibles.

Por ultimo agregara el número de empleado pero con formato de código de barras esto se hace de la siguiente manera:

Seleccione el parámetro 1 número de empleado e indique que la opción que se utilizará será la opción dos (formato de código de barras) para imprimir el número del empleado con formato de impresión con código de barras, que se configura en la pestaña "impresión de credenciales" en la opción Variables / Parámetros delsistema.

Identifique la siguiente sección y configure según se requiera.

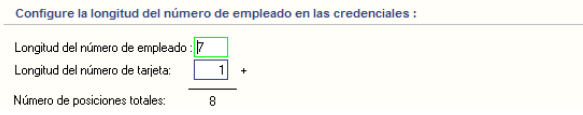

Dentro del diseño de la credencial se deberá de incluir el número de empleado impreso como un código de barras, este número puede estar formado de un número adicional al número del empleado, este número adicional indica el número de tarjeta impresa que sirve para validar que el empleado siempre se este registrando con el mismo número de tarjeta.

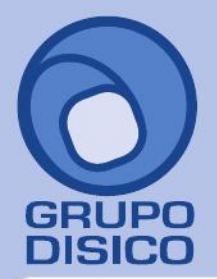

José Joaquín Arriaga No. 72 Altos<br>Colonia Obrera Delegación Cuauhtémoc<br>C.P. 06800, México D.F.<br>Tels: 5681-3077, 3097-5629

Para establecer este formato capturara lo siguiente.

- **Longitud del número de empleado.** Es la cantidad de posiciones que ocupara el número del empleado dentro de la impresión de la credencial.
- - **Longitud del número de tarjeta.** Es la cantidad de posiciones que ocupa el número de tarjeta dentro

Así debe de quedar la impresión del código de barras en la credencial.

Después de haber terminado con la configuración del número del empleado deberá de indicar el tipo de fuente (parámetro 112) que se va a utilizar para el código de barras, en este caso se utiliza la fuente IDAutomationHC39M

**Nota:** Cada vez quedesee utilizar otro tipode fuente, antes deberá de utilizar el parámetro 113 reset fuente esto devolverá el tipo de fuente al formato original del sistema

El resultado debe de ser algo como esto, el diseño de la credencial puede ser visualizado desde la impresión de credenciales que se localizan en procesos / Impresión de credenciales.

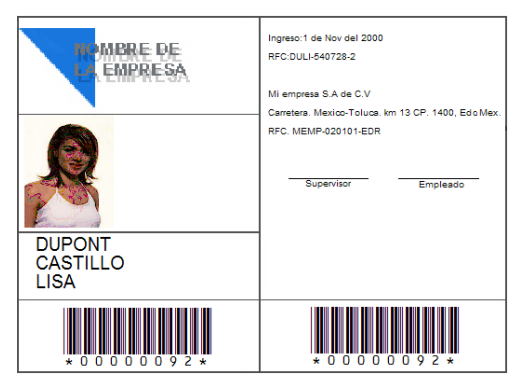

Después que el diseño de la credencial quedo como se desea se procede a imprimir las credenciales que se requieran desde la opción Procesos / Impresión de credenciales.

Al abrir la opción se mostrara una pantalla como la siguiente imagen.

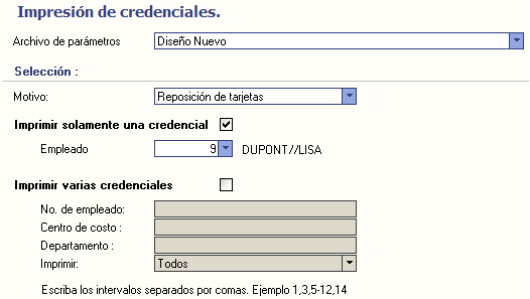

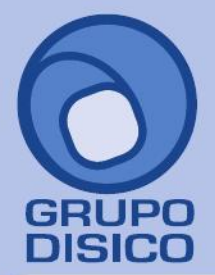

José Joaquín Arriaga No. 72 Altos Čolonia Obrera Delegación Cuauhtémoc C.P. 06800, México D.F. Tels: 5681-3077, 3097-5629

Deberá de indicar la siguiente información.

- **Archivo de parámetros.** Es el formato de la credencial que se va a imprimir.
- Motivo. Indica el motivo de la impresión de la credencial; los valores que se pueden seleccionar son reposición de tarjeta o pruebas, este ultimo se usara para que no se lleve auditoria del número de impresione hechas debido a que son solo de pruebas.
- **Empleado.** Indica el número del empleado del cual se imprimirá la credencial.
- **Imprimir varias credenciales.** Si es seleccionado se habilitaran los filtros para poder utilizar un filtro y seleccionar a varios empleados para imprimirles la credencial.

La impresión de credenciales opera con un nivel de seguridad muy sencillo que consiste en llevar un registro de todas las impresiones hechas en el tiempo, este registro indica quien y cuando realizo la impresión de una credencial, esta información puede ser consultada dentro del catálogo de empleados.

Seleccione la opción procesos / catálogo de empleados y seleccione de la pestaña credenciales que se encuentra en la parte inferior derecha, como se muestra en la imagen

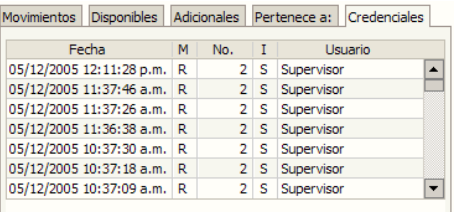

Aquí se podrán ver cuantas veces se ha impreso la credencial de un empleado así como la hora y el usuario que la imprimió.

#### **IMPRESIÓN DE REPORTES**

**OBJETIVO.** Obtener la información de cada uno de los reportes del sistema de forma rápida y sencilla.

#### **DESCRIPCIÓN DE LA ACTIVIDAD**

El operador entra a cada una de las opciones de reporte del sistema y obtiene la información necesaria para poder tomar decisiones o para administrar la asistencia.

#### **REPORTE DE ASISTENCIAS.**

Para poder imprimir a lista de las personas que asistieron a laborar podrá utilizar el reporte semanal de movimientos que se localiza en el menú procesos, este reporte le mostrara en forma de cuadricula las asistencias de la semana actual, además mostrara los datos mas importantes del día de la semana que se esta sacando el repote como son el turno, la hora de entrada, los minutos de retardo, si hay tiempo por permisos, las horas extras a pagar y las horas extras no autorizadas.

Este reporte puede ser mostrado de forma alfabética, numérica o departamental, el reporte tiene la siguiente presentación:

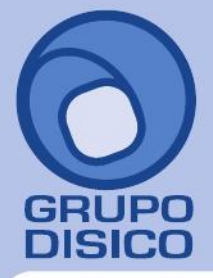

José Joaquín Arriaga No. 72 Altos<br>Colonia Obrera Delegación Cuauhtémoc<br>C.P. 06800, México D.F.<br>Tels: 5681-3077, 3097-5629

### Reporte de movimientos semanales del 25/07/2005 al 31/07/2005

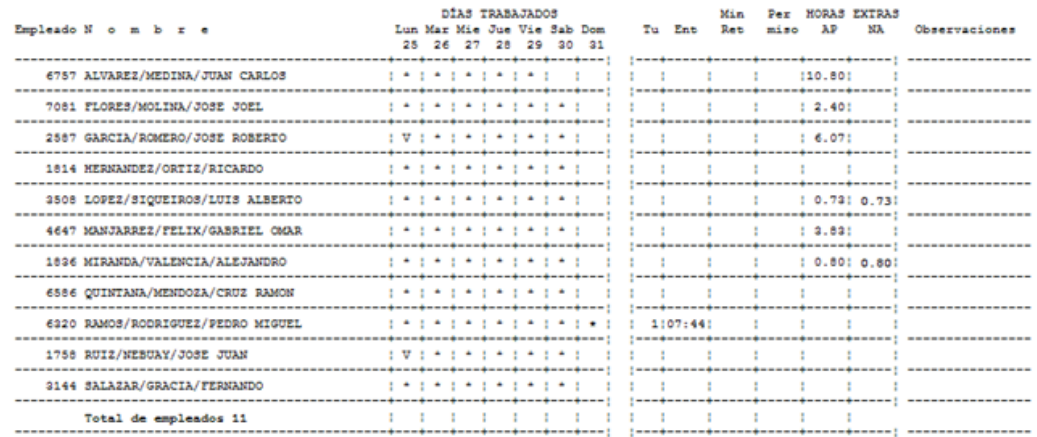

Este reporte es muy viable para cuando se desea hacer revisiones aleatorias a los departamentos ya que pueden se impresos en orden departamental y poder verificar la información junto con los supervisores.

El reporte totales por turno proporciona una condensado de los totales de toda la empresa así como de las faltas injustificadas y las incidencias, el cual va a proporcionar de manera global los totales por día de toda la empresa. este reporte tiene la siguiente presentación:

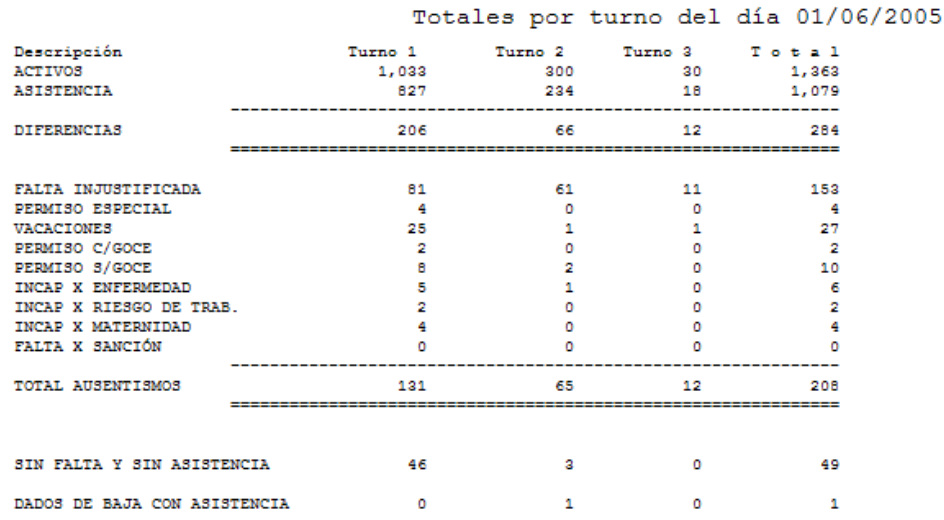

**Nota:** El repote esta agrupado por turnos, donde los turnos se refieren al turno que maneja la nómina y que solamente sontres.

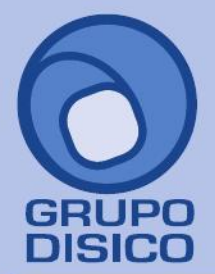

José Joaquín Arriaga No. 72 Altos<br>Colonia Obrera Delegación Cuauhtémoc<br>C.P. 06800, México D.F.<br>Tels: 5681-3077, 3097-5629

### **REPORTES DE FALTAS**

Para obtener un listado con las faltas de un rango de fechas o de un solo día utilice el reporte de faltas diarias que se localiza dentro del menú reportes.

La presentación del reporte es la siguiente:

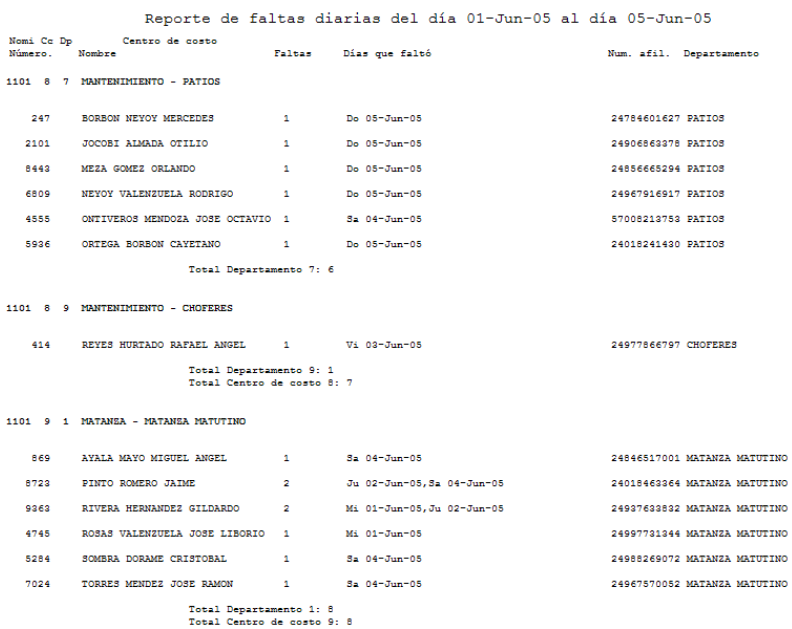

El reporte muestra una lista de los empleados que tienen faltas y los días en que ocurrió la falta, si la existen faltas en mas de un día, se mostraran separadas por comas, este reporte se podrá obtener solo los totales o totales y detalla así como obtener el orden departamental y alfabético.

#### **REPORTE DE COMEDOR**

Para poder conocer cuantos consumos de comedor hubo en el día se podrá obtener mediante el repote de comedor que se localiza en el menú reportes.

La presentación del reporte es la siguiente:

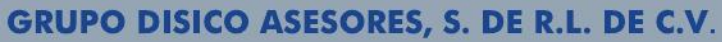

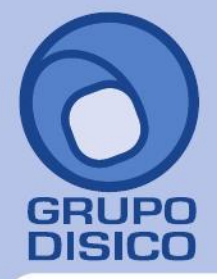

José Joaquín Arriaga No. 72 Altos Čolonia Obrera Delegación Cuauhtémoc C.P. 06800, México D.F. Tels: 5681-3077, 3097-5629

www.disico.com.mx

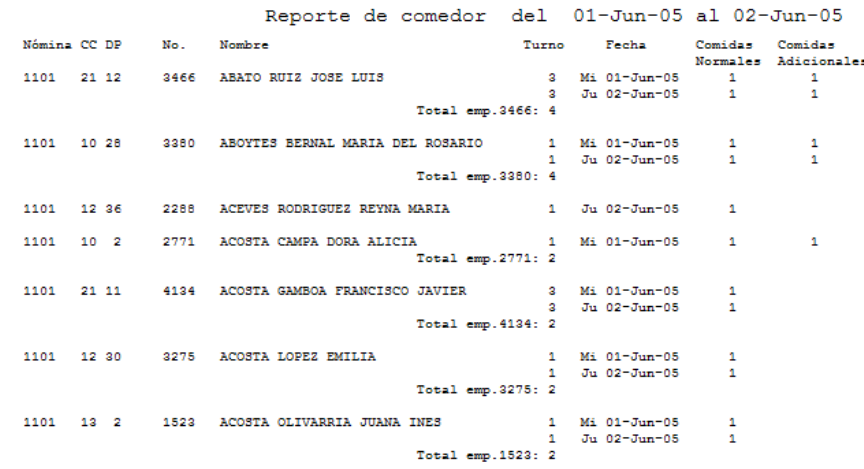

El reporte muestra un listado de los consumos de los empleados en un rango de fechas mostrando por fecha los consumos que hubo en ese día, este reporte puede ser ordenado de forma alfabética o numérica.

### **CONSULTA Y REPORTE GENERAL DE MOVIMIENTOS**

El sistema incluye una consulta de movimientos por empleado los cuales pueden ser revisados en un rango grande de tiempo por ejemplo revisar cuantos retardos tuvo un empleado en los últimos 2 meses del año, en esta consulta se pueden analizar vacaciones, permisos, incapacidades, sanciones, retardos y faltas.

> 2890 - ARBALLO LAMADRID NAYASE Fecha de inicio 21/03/2005 Fecha final 01/06/2005 1 2 3 4 5 6 7 8 9 10 11 12 13 14 15 16 17 18 19 20 21 22 23 24 25 26 27 28 29 30 31 Tot ENE FEB<br>MAR ABR<br>MAY  $\bar{z}$  $F$   $F$ F F  $\overline{2}$ **JUN** JUL AGO<br>SEP OCT<br>NOV  $DIC$ Vacaciones Permisos □ Incapacidades Sanciones  $\Box$  Retardos  $\blacktriangleright$  Faltas

Para entrar a esta consulta vaya a reportes / consulta de movimientos, se mostrara una pantalla como la imagen siguiente.

Al momento de indicar el número del empleado el sistema mostrará las faltas que tiene el empleado en un rango de tiempo.

 Esta información puede se impresa presionando el botón imprimir el cual nos enviara a una pantalla donde no solo puedo imprimir a ese empleado sino a mas de un empleado, el reporte tiene la siguiente presentación.

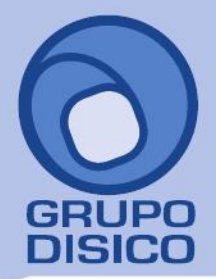

José Joaquín Arriaga No. 72 Altos<br>Colonia Obrera Delegación Cuauhtémoc C.P. 06800, México D.F. Tels: 5681-3077, 3097-5629

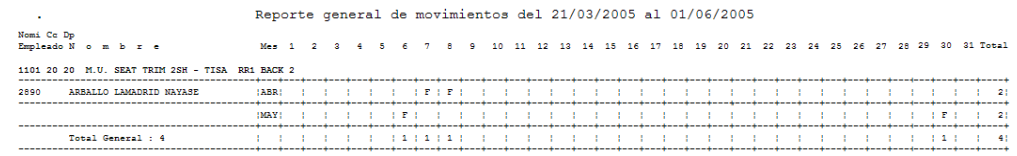

Como se puede observar la impresión abarca todo el mes y muestra la misma información que en la consulta.

NOTA: Para acceder a la pantalla de impresión de este reporte directamente simplemente seleccione la opción reporte general de movimientos que se encuentra dentro del menú reportes.

#### **ACTIVIDAD 9**

**CREACIÓN DE REGLAS PARA EL CÁLCULO DE PRENÓMINA. OBJETIVO.** Generar las reglas necesarias para el cálculo de la prenómina.

#### **DESCRIPCIÓN DE LA ACTIVIDAD**

El operador del modulo crea las reglas necesarias para el calculo de la prenómina de acuerdo a los datos que se generan de los registros de entrada y salidas.

Las reglas dentro del sistema de asistencia sirven para calcular percepciones o deducciones de acuerdo a la información de: retardos, faltas, vacaciones, asistencias etc.

Para capturar una regla, el operador del modulo seleccione la opción reglas prenómina que se encuentra dentro del menú variables.

Se mostrara una pantalla como la de la imagen siguiente.

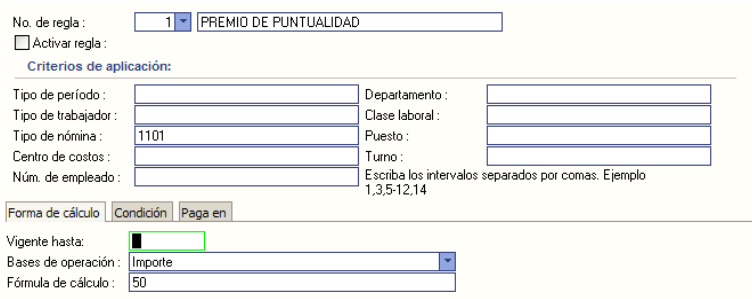

Se deberá de capturar la siguiente información.

- **No de regla.** Es la clave de la regla.
- **Nombre.** Se encuentra al lado derecho de la clave de la regla y sirve para identificar la regla. Por ejemplo: Premio de puntualidad, de asistencia, castigo por falta, etc.
- **Activar regla.** Sirve para desactivar la regla sin necesidad de borrarla, por ejemplo cuando no se desea aplica la regla en un periodo pero no se desea borrarla.
- **Criterios de aplicación.** Son los filtros a los cuales aplicara la regla que se esta dando de alta. Los filtros vacíos significa que se aplicaran a todos.
- **Vigente hasta.** Las reglas pueden tener una fecha de vigencia. Después de esta fecha la regla no tendrá efecto, si la fecha en la que se esta realizando el calculo es mayor a la fecha de vigencia.

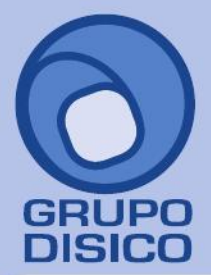

José Joaquín Arriaga No. 72 Altos<br>Colonia Obrera Delegación Cuauhtémoc C.P. 06800, México D.F. Tels: 5681-3077, 3097-5629

- **Base de operación.** Es la unidad en la que se enviara la regla, si se enviara como unidades del concepto seleccionado, o si se enviara como un importe, también se puede enviar como importe y como unidades al mismo tiempo.
- **Formula de cálculo.** Al igual que los repetitivos de SuperNÓMINA, las reglas tienes formula de cálculo. Se pueden basar en los días de ausentismo, o días de asistencia etc.
- **Condición.** Es la indicación de si existe o no condición para la aplicación de esta regla, por ejemplo que se pague el premio de
- puntualidad siempre y cuando no tenga retardos. Etc.
- **Periodo trabajado.** Esta indica si el empleado tiene que estar con el período completo vigente o no para que la regla aplique para el, por ejemplo que no se puede pagar ningún premio de puntualidad a menos de que los empleados tengan el perdió completo vigente.
- **Número de días.** Son los días de gracia que un empleado puede tener de retardos antes de que se deje de aplicar la regla, por ejemplo pagar el premio de puntualidad siempre y cuando no se tengas más de 2 retardos en el periodo. Además a esta condición se le podrá indicar como se aplicara la regla, si completo o proporcional, es decir solo se aplicara el 50% del premio si se tuvo un retardo en el periodo y no se aplicara si se acumularon 2 retardos en el mismo periodo.
- Pagar en. Es la indicación de en que período se aplicara la regla.
- **Aplicar en.** Es el concepto al cual se enviara la regla que se calculo.

### **ACTIVIDAD 10**

### **GENERACIÓN E IMPORTACIÓN DE PRENÓMINA**

**OBJETIVO.** Obtener la prenómina de los empleados e importarla hacia el sistema de nomina.

### **DESCRIPCIÓN DE LA ACTIVIDAD**

EL operador entra a la opción de generación de prenómina e inicia con la generación revisando y corrigiendo los errores de prenómina que requieran atención según el reporte.

La generación de asistencia se vuelve un proceso sencillo debido a que el sistema además de calcular la prenómina emite mensajes de alerta cuando los registros pueden contener algún error de omisión de algún registro o cuando el sistema detecta que existen mas de una incidencia el mismo día.

Para entrar a la opción de generación de prenómina que se localiza dentro del menú procesos, se mostrara una pantalla como la imagen siguiente

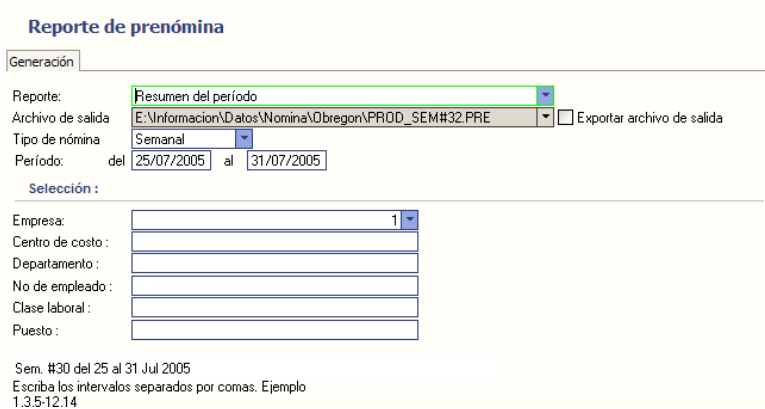

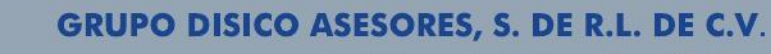

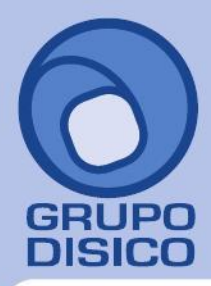

José Joaquín Arriaga No. 72 Altos<br>Colonia Obrera Delegación Cuauhtémoc<br>C.P. 06800, México D.F.<br>Tels: 5681-3077, 3097-5629

Deberá de indicar lo siguiente.

- **Archivo de salida.** Es el nombre del archivo que se va a crear después de la generación de prenómina, el archivo tiene la extensión .PRE.
- **Tipo de nómina.** Es el tipo de nómina que estamos generando, dentro del sistema se pueden manejar diferentes tipos de nominas (semanal, quincenal, decenal), esta opción permite ir generando un archivo para cada una de las nóminas que existen en el sistema.
- Período. Es un rango de fechas que abarca el período que estamos generando.
- **Empresa.** Sirve para indicar que empresa vamos a generar primero, esta selección sirve para que cada archivo contenga solo los empleados de una empresa.

También se pueden utilizar los filtros para ir generando la prenómina filtrada por cualquiera de estos filtros.

Al momento de la generación de la prenómina se mostrara un reporte como el siguiente indicando las cantidades de cada uno de los conceptos.

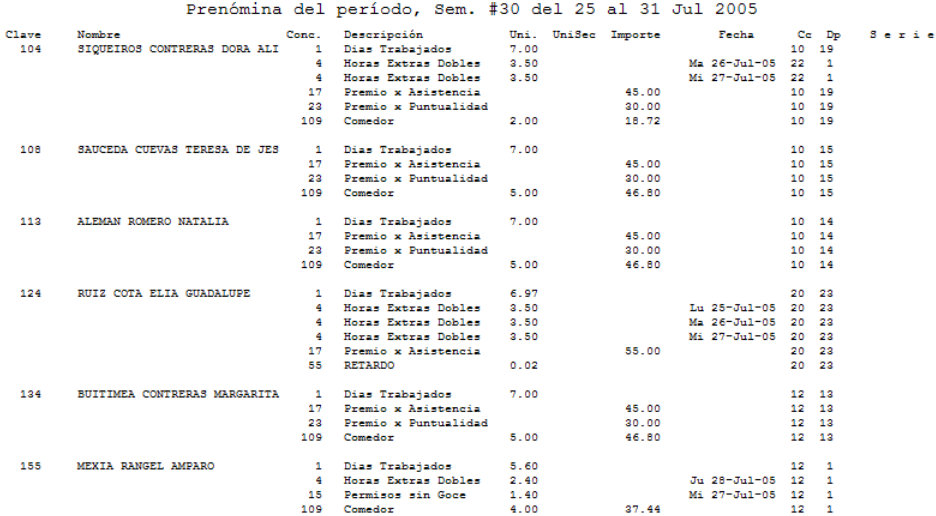

Este reporte mostrara una aviso si se encontraron errores y se mostraran al final del reporte de prenómina. Los errores son presentados de la siguiente manera.

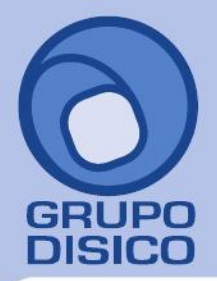

José Joaquín Arriaga No. 72 Altos<br>Colonia Obrera Delegación Cuauhtémoc C.P. 06800, México D.F. Tels: 5681-3077, 3097-5629

Prenómina del período, Sem. #30 del 25 al 31 Jul 2005

\*\*\*\*Empleados sin movimientos de IMSS<br>Este aviso se presenta cuando un empleado que fue importado desde SuperNómina no tienen ningún<br>movimiento de IMSS como son (Altas, Bajas o Reingresos), si un empleado no tiene al menos

8 LLAMAS/EUIZ/ARTURO

25/07/2005

Errores encontrados :1

\*\*\*\* ASISTENCIA e INCIDENCIA el mismo día<br>Cuando un empleado tiene asistencia no se le puede captura ningún tipo de incidencia (permisos,<br>vacaciones, incapacidades, sanciones), debido a que el sistema no permite asistencia

6672 RAMOS FIGUEROA ROSARIO GUADALUPE Incapacidad y asistencia el día 26/07/2005

#### Errores encontrados :1

\*\*\*\* ASISTENCIA y BAJA el mismo día<br>Este aviso aparece cuando el empleado esta dado de BAJA y tiene ASISTENCIA, lo cual puede tratarse<br>de un error, por otra parte puede no ser un error ya que un empleado pudo haber laborad se un exror, por otra parte puede no ser un exror ya que 'un empleado pudo haber laborado y despues<br>ser dado de BAJA el mismo día<br>Posible solución: Identificar el día de la semana que tiene ASISTENCIA y BAJA y corregir seg

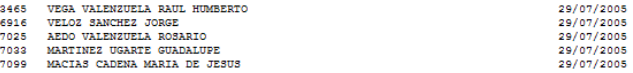

Errores encontrados : 5

También se mostraran los errores siguientes:

- Registros de entradas y salidas olvidados.
- Más de 6 horas extras trabajadas.
- Más de 14 horas laboradas en un mismo día.
- Baja e incidencia el mismo día.
- Permiso capturado en día de descanso o festivo.<br>- Permiso parcial de más de 8 horas
- Permiso parcial de más de 8 horas.
- Horas extras trabajadas y no autorizadas.
- No hay turno asignado para ese día.

Estos errores deberán de ser analizados y hacer las correcciones necesarias en el sistema para que se pague lo correcto en el sistema.

El siguiente paso una vez generado la prenómina en el archivo que especificamos es importar esta información desde el sistema de nómina, como se muestra a continuación.

En el sistema de nómina deberá de entrar a la opción utilerías / importación – exportación / importar prenómina de asistencia, se mostrara una pantalla como la imagen siguiente.

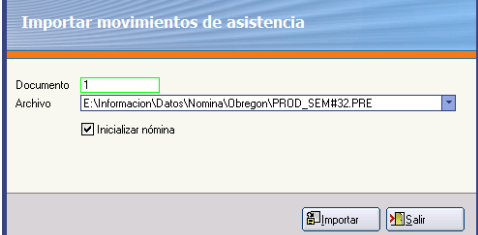

Los datos que se capturarán pata la generación de la prenómina son los siguientes:

- **Documento.** Es el número del documento en el cual vamos a importar la prenómina, el número de documento solo será solicitado por el sistema solo cuando se trabaja con una nomina industrial, en el caso de estar trabajando con una nomina comercial, este dato no será solicitado.
- **Archivo.** Es el archivo de prenómina generado por asistencia en el paso anterior.

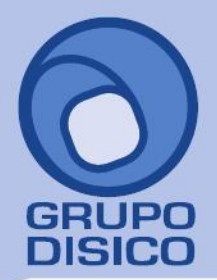

José Joaquín Arriaga No. 72 Altos<br>Colonia Obrera<br>Delegación Cuauhtémoc<br>C.P. 06800, México D.F.<br>Tels: 5681-3077, 3097-5629

- **Inicializa nómina.** Se utilizar para borrar todo lo que contiene el documento actual cuando de esta utilizando una prenómina industrial, en el caso de que se este utilizando una nómina comercial el sistema borrara toda la información de la prenómina.

Una vez que la prenómina fue importada en el sistema ya puede ser consultada, para generar el cálculo de la nómina definitiva.

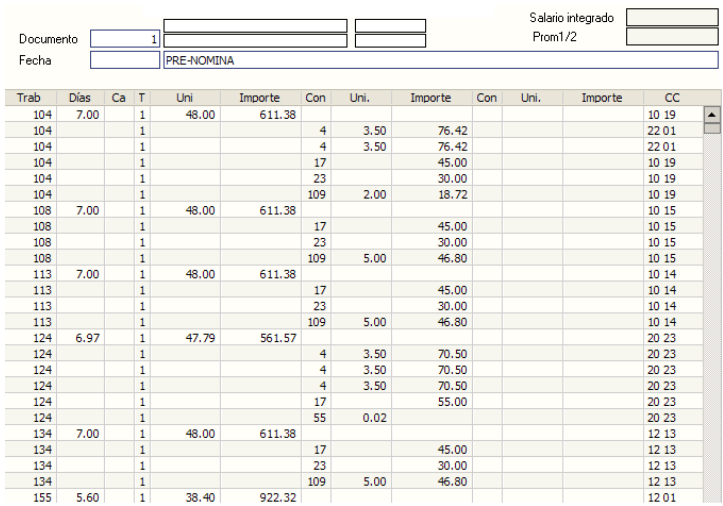